# MS のサポートが終了したものは、 当社でもサポート対象外となります。

#### OFFICE365 のメール設定 ※コントロールパネルから設定

1. コントロールパネルを開きます

Windows 11 の場合

「スタートボタン」をクリック

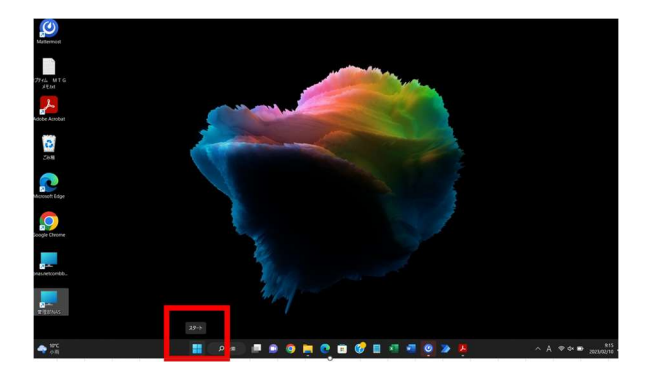

#### 「検索するには~」をクリック

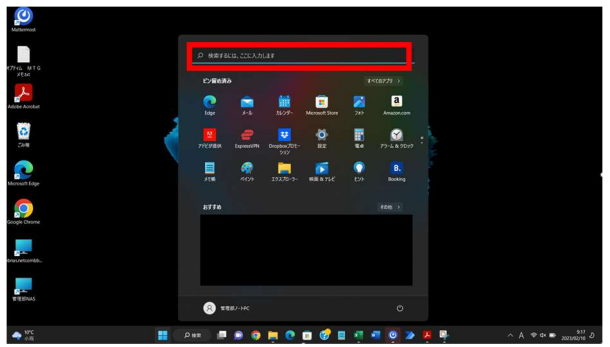

## コントロール パネルと入力

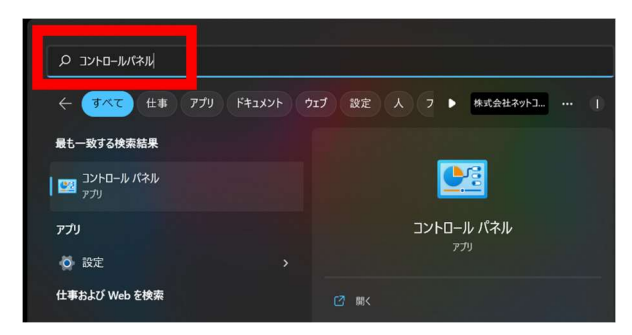

2. ユーザーアカウントをクリックします ※表示方法が「カテゴリ」になっていることを確認してく ださい。

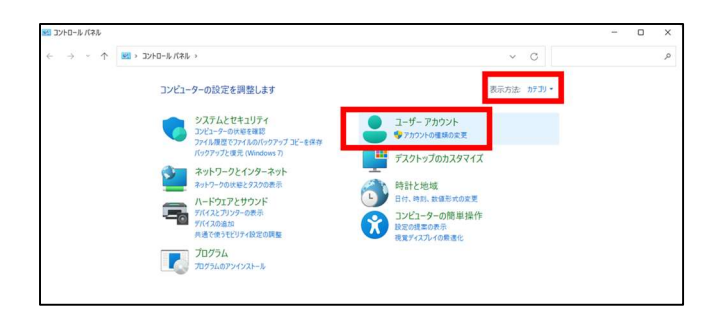

3. Mail(Microsoft Outlook 20xx※)」のアイコンをク リックします

※上記 xx の部分はお使いのバージョンにより、表示さ れる数字が異なります

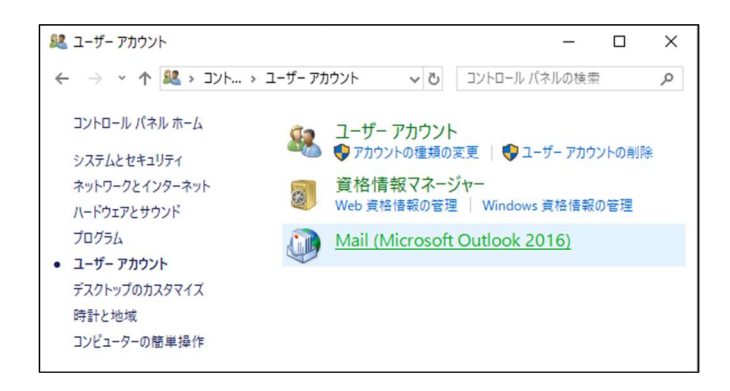

#### 【端末に初めてアカウントを追加する場合】

4. 下図が表示されます。「追加(D)」ボタンをクリックしま す

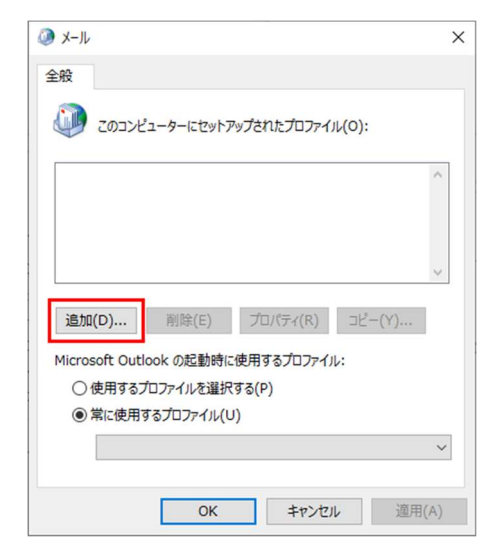

5. 「Outlook」と入力し、OK ボタンをクリックします →手順 8 に進んでください

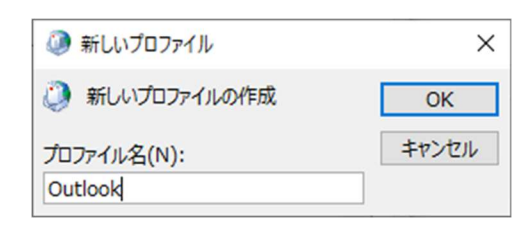

#### 【既存のアカウントが存在する場合】

6. メール設定 - Outlook 画面の「電子メールアカウント (E)」ボタンをクリックします

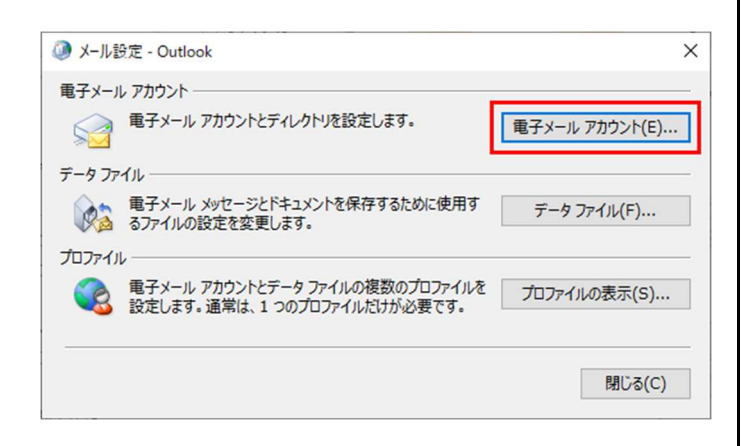

## 7. アカウント設定画面の「新規(N)」をクリックします

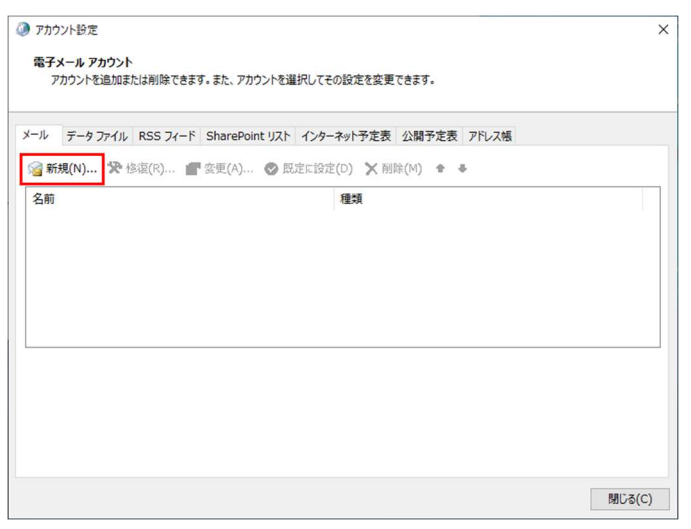

8. [アカウント追加]画面が出てきたら、「自分で電子 メールやその他のサービスを使うための設定をする(手 動設定) (M)」を選択し、次へをクリックします

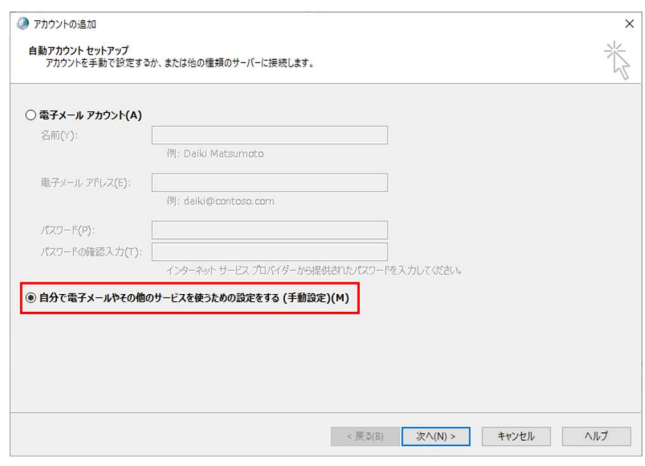

9. 「POP または IMAP (P) 」を選択し「次へ」をクリック します

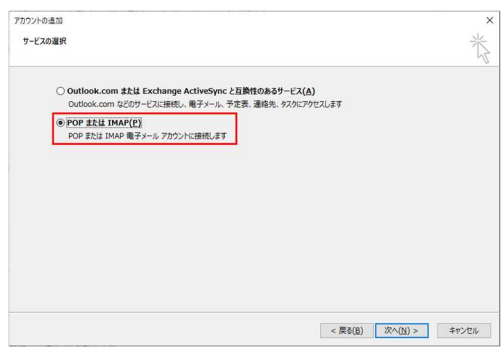

- 10. ユーザー情報・サーバー情報・メールサーバーへのログ オン情報をそれぞれ入力します
	- ※メールサーバーへのログオン情報のアカウント名 (U) は、メールアドレスの@の左側(メールアカウント) のみご入力ください ※パスワード等はお手持ちの利用開始通知書をご確 認ください

## MS のサポートが終了したものは、 当社でもサポート対象外となります。

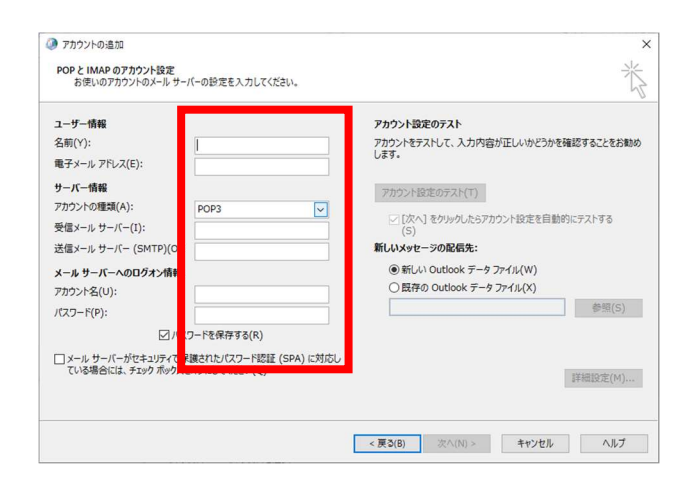

## 11. 入力できたら画面右下の「詳細設定」をクリックします

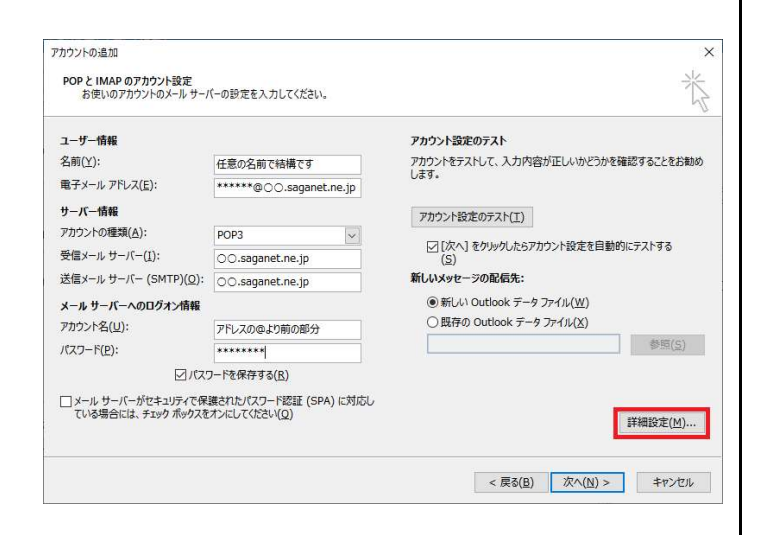

12. インターネット電子メール設定の画面が表示されたら

「送信サーバー」のタブを選択します

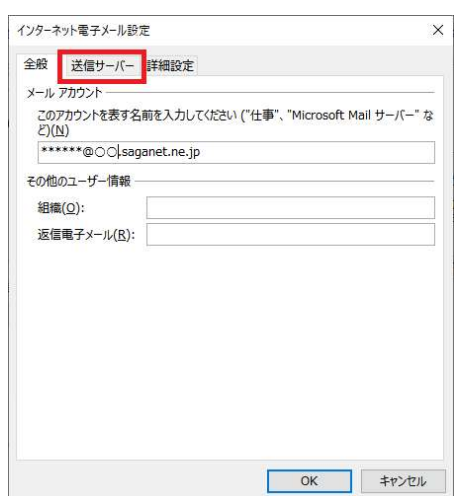

13. 「送信サーバー(SMTP)は認証が必要(O)」にチェック を入れます

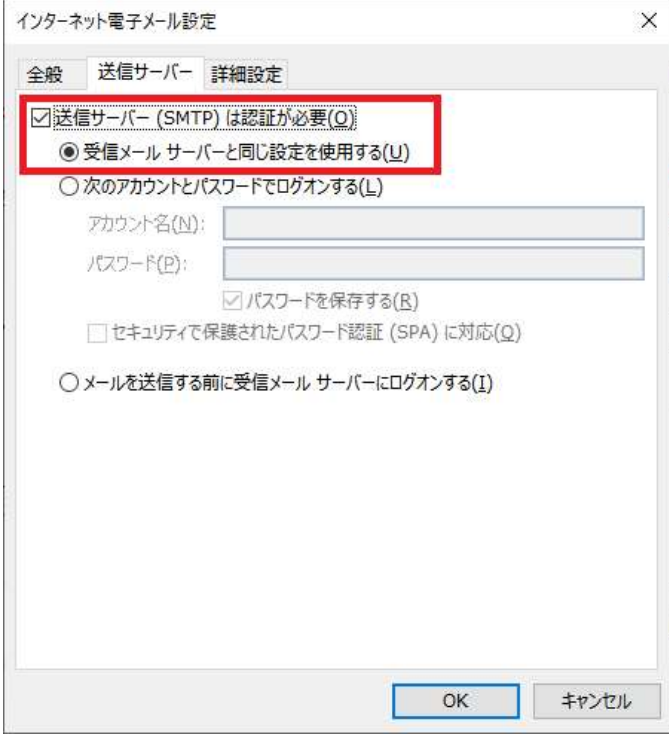

- 14. 「詳細設定」のタブを選択します
- 15. 「 受 信 サ ー バ ー(POP3)(I)」と 「 送 信 サ ー バ ー (SMTP)(O)」の設定が、それぞれ以下のようになって いることを確認し、OK ボタンをクリックします

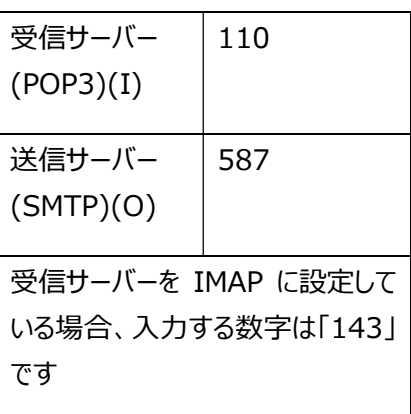

# MS のサポートが終了したものは、 当社でもサポート対象外となります。

## OFFICE365 のメール設定 ※コントロールパネルから設定

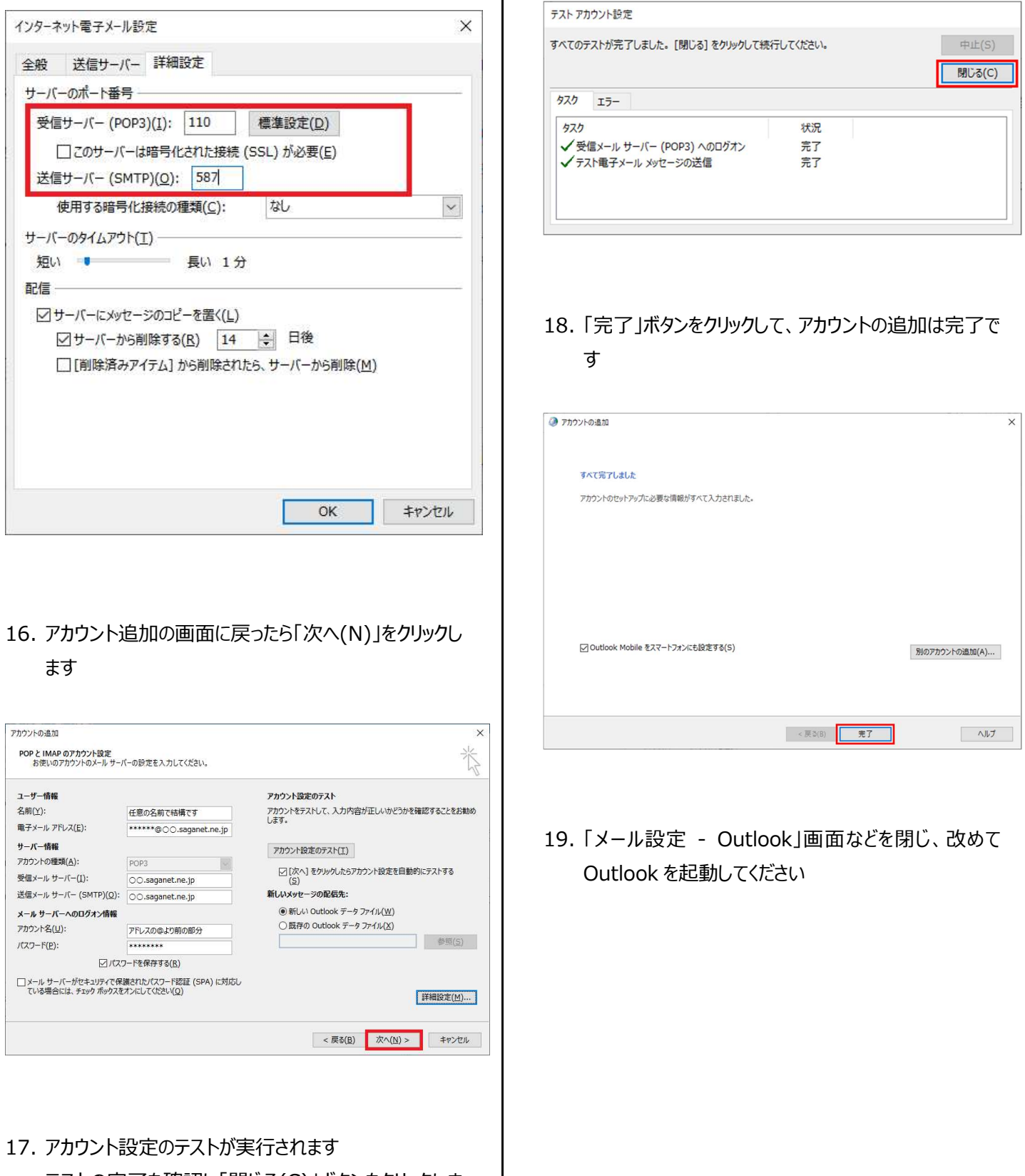

テストの完了を確認し「閉じる(C)」ボタンをクリックしま す